1. Bajar la imagen de Darik's Boot and Nuke **dban-2.2.6\_i586.iso**

> Site Link: http://www.dban.org/ Local Link: ftp://ftp.uprm.edu/iso/

- 2. Grabar la image en CD usando una aplicación como Nero o XPCD
- 3. Insertar el CD en la computadora e iniciar la misma
- 4. Presionar [ENTER] para iniciar el sistema.

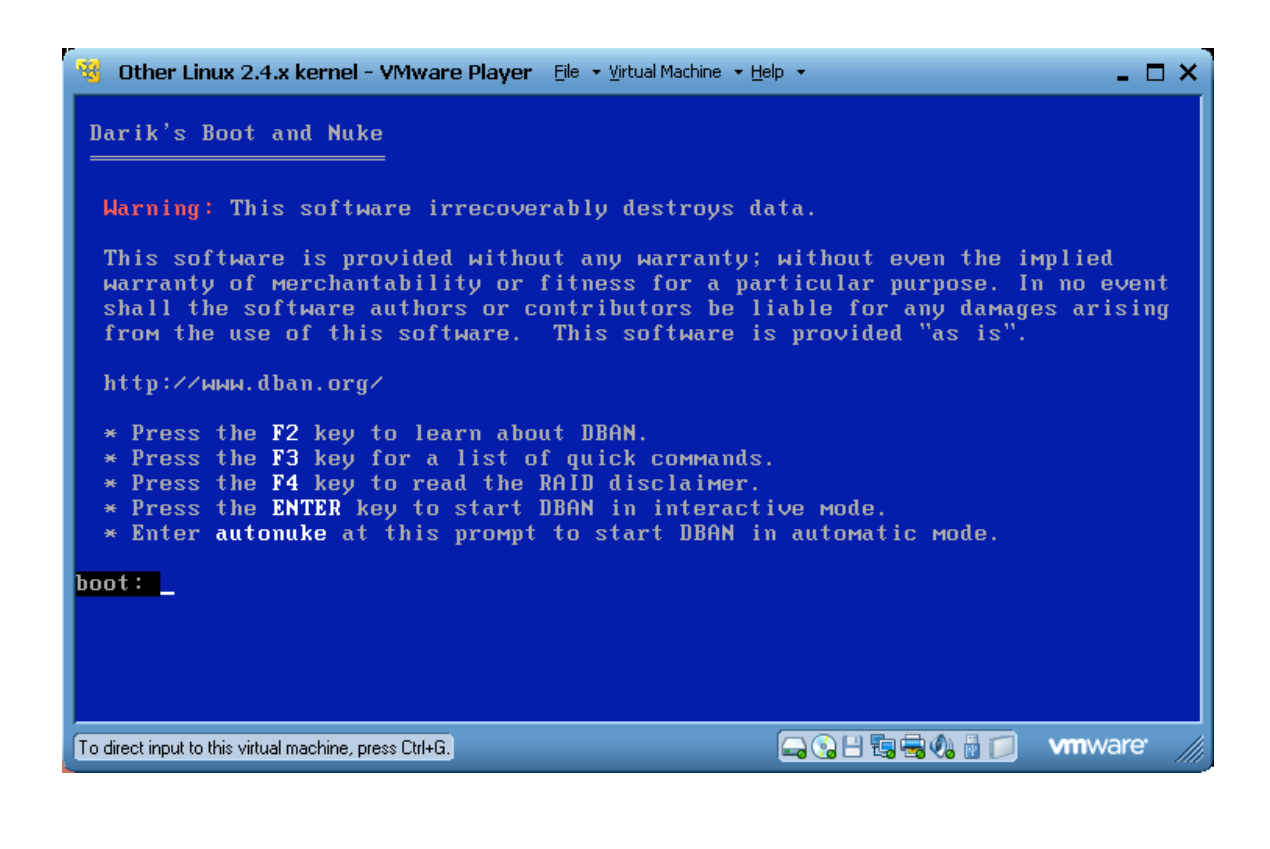

5. Esperar a que el sistema inicie.

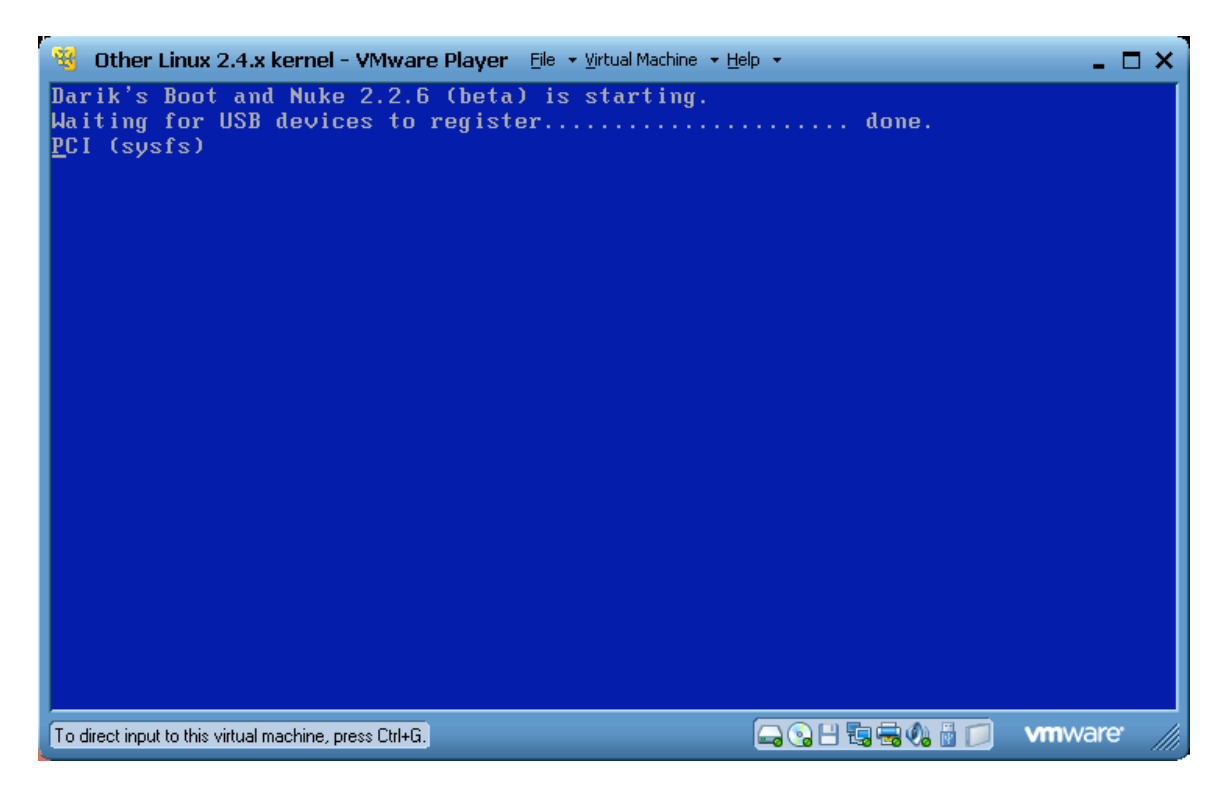

6. Una vez iniciado el sistema este mostrara los discos que identificó como existentes en la computadora.

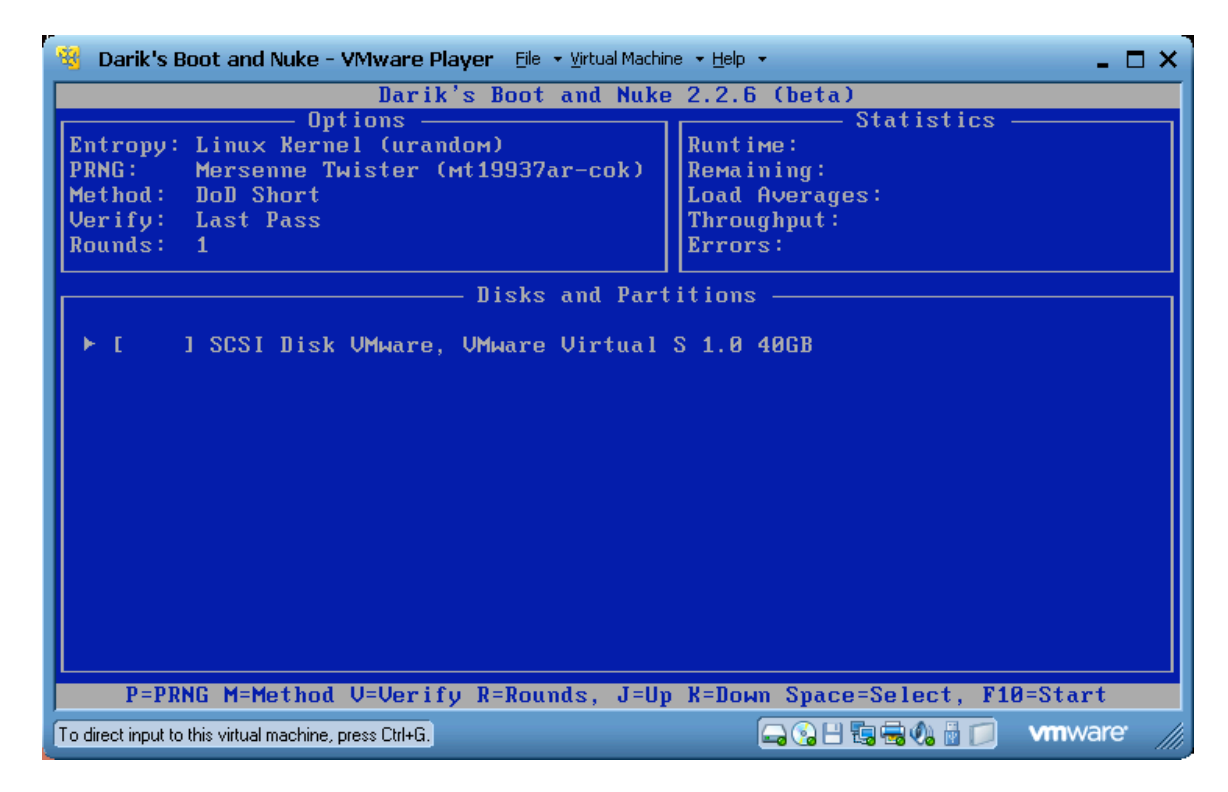

7. Para seleccionar el disco a ser borrado utilice las flechas y el "spacebar".

8. Una vez seleccionado, presionar F10 para comenzar.

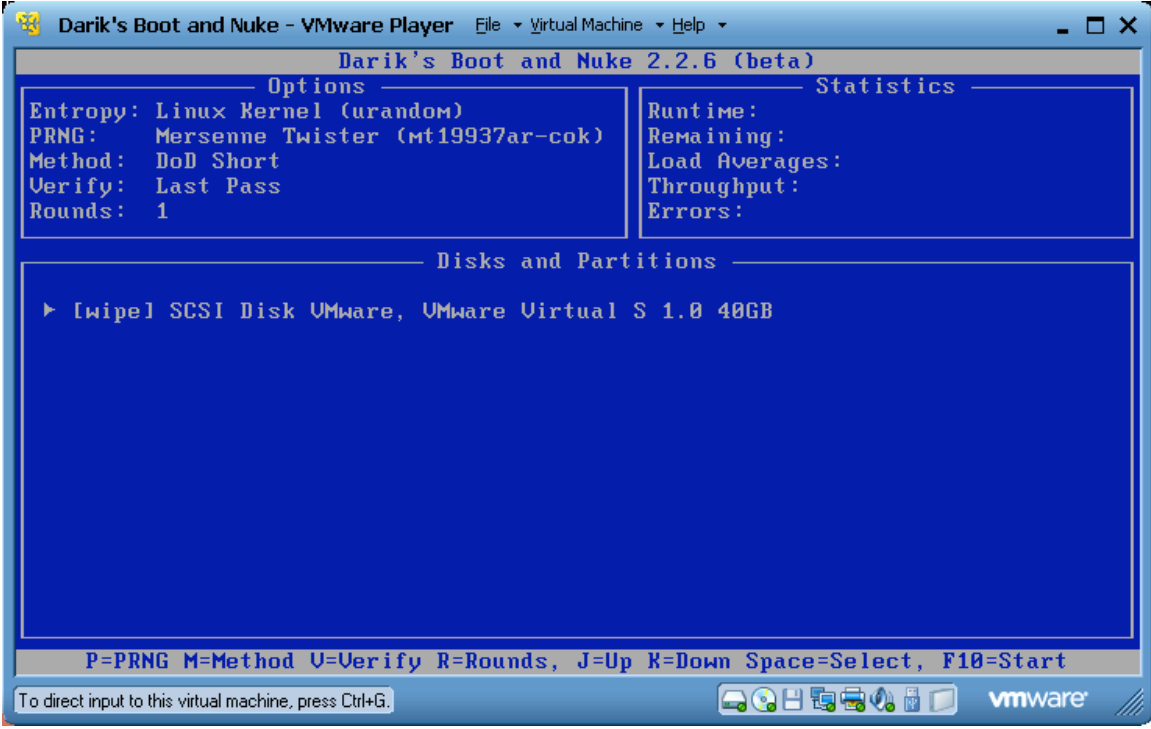

9. Esperar a que el proceso concluya.

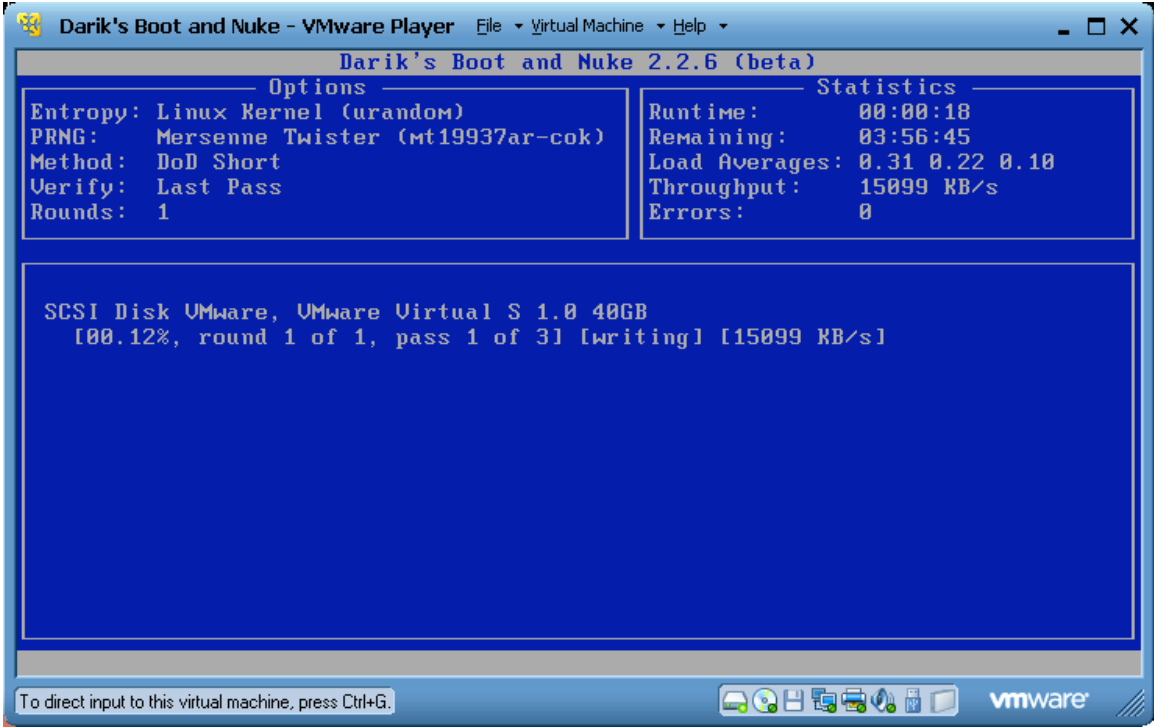

10. Una vez concluido se puede remover el CD y apagar la computadora.